# Processo di rimozione delle connessioni tra un centro di gestione FireSIGHT e una console cloud FireAMP  $\overline{a}$

### Sommario

Introduzione **Prerequisiti** Componenti usati Processo di rimozione delle connessioni 1. Eliminare una connessione cloud da FireSIGHT Management Center 2. Annullare la registrazione di un centro di gestione FireSIGHT dalla console cloud FireAMP

## Introduzione

Un centro di gestione FireSIGHT consente di ricevere record di scansioni, rilevamenti di malware e quarantene dal cloud Cisco dopo che è stato registrato con successo con il cloud. I record vengono archiviati nel database di FireSIGHT Management Center come eventi malware. In questo documento viene spiegato come rimuovere correttamente le connessioni tra un centro di gestione FireSIGHT e un cloud Cisco.

Attenzione: Per evitare problemi di registrazione o connettività in futuro, è necessario attenersi alla procedura descritta in questo documento prima di effettuare una nuova immagine o di sostituire un centro di gestione FireSIGHT.

# **Prerequisiti**

#### Componenti usati

Le informazioni fornite in questo documento si basano sui seguenti prodotti:

- Centro di gestione FireSIGHT (noto anche come centro di difesa)
- Console FireAMP Cloud

Le informazioni discusse in questo documento fanno riferimento a dispositivi usati in uno specifico ambiente di emulazione. Su tutti i dispositivi menzionati nel documento la configurazione è stata ripristinata ai valori predefiniti. Se la rete è operativa, valutare attentamente eventuali conseguenze derivanti dall'uso dei comandi.

### Processo di rimozione delle connessioni

Per rimuovere le connessioni tra FireSIGHT Management Center e la console FireAMP Cloud, attenersi alle seguenti istruzioni:

#### 1. Eliminare una connessione cloud da FireSIGHT Management Center

Passaggio 1: Accedere all'interfaccia utente Web del centro di gestione FireSIGHT con privilegi amministrativi. Passa a FireAMP > Gestione FireAMP.

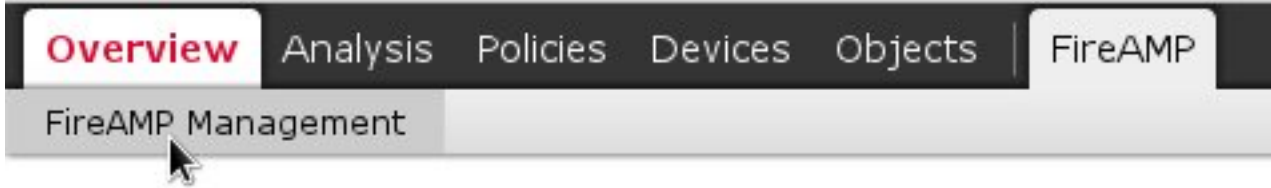

Passaggio 2: Una volta caricata la pagina, fare clic sull'icona Elimina disponibile nella colonna Azioni.

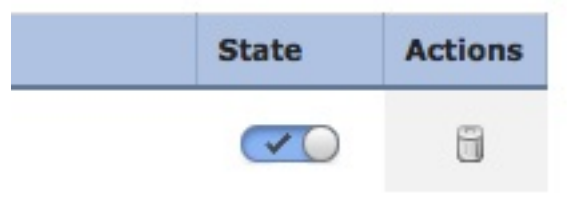

Passaggio 3: Viene visualizzata la finestra di dialogo Conferma. Fare clic su Sì per eliminare la connessione alla console FireAMP o su No per annullare l'eliminazione.

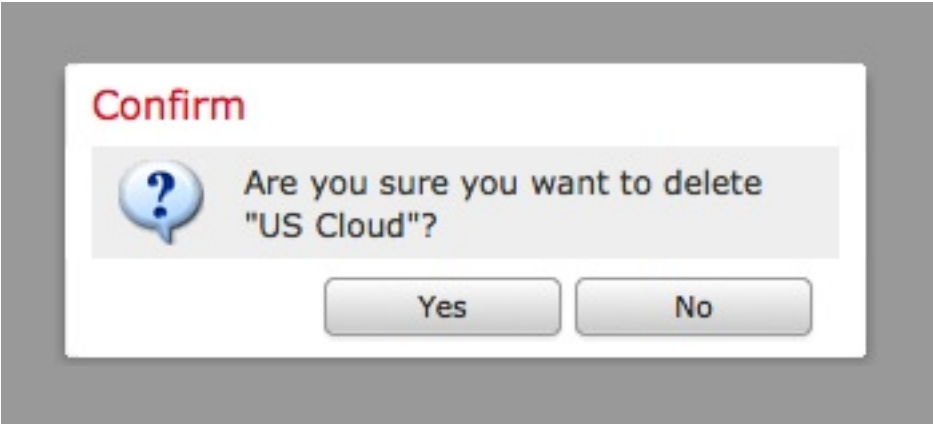

2. Annullare la registrazione di un centro di gestione FireSIGHT dalla console cloud FireAMP

Nota: Utilizzare questa procedura nel caso in cui il centro di gestione FireSIGHT venga sostituito, ma la connessione non sia stata eliminata dal centro di gestione.

Passaggio 1: Accedere alla console FireAMP con il nome utente e la password. Passare a Conti > Applicazioni. Nella pagina Applicazioni verranno visualizzate tutte le applicazioni autorizzate a comunicare con FireAMP Cloud Console.

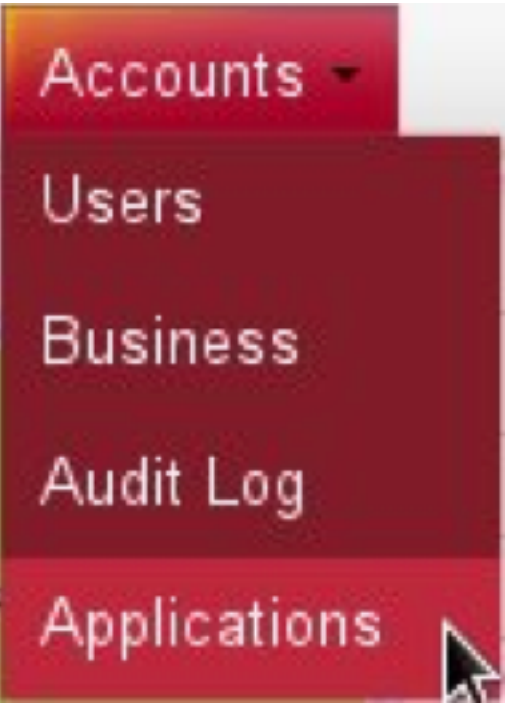

Passaggio 2: Fare clic su Annulla registrazione per il centro di gestione FireSIGHT da rimuovere. Ad esempio, la schermata seguente mostra un'applicazione Defense Center 750.

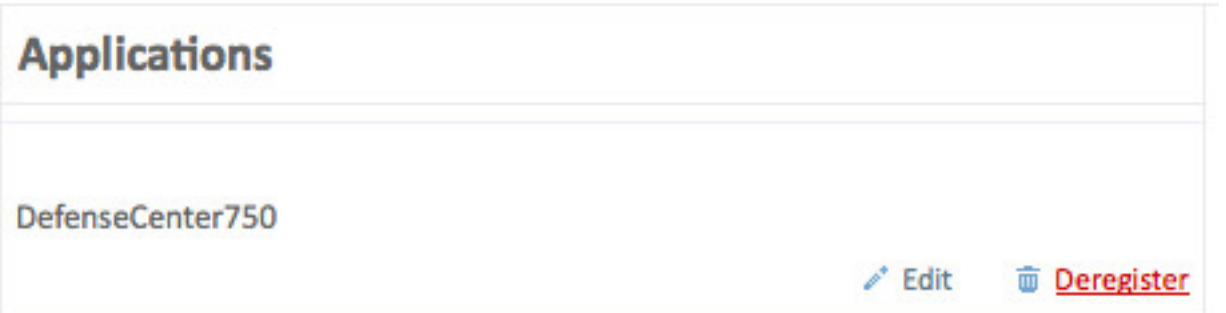

Passaggio 3: Fare clic su OK per continuare o su Annulla per interrompere la registrazione.

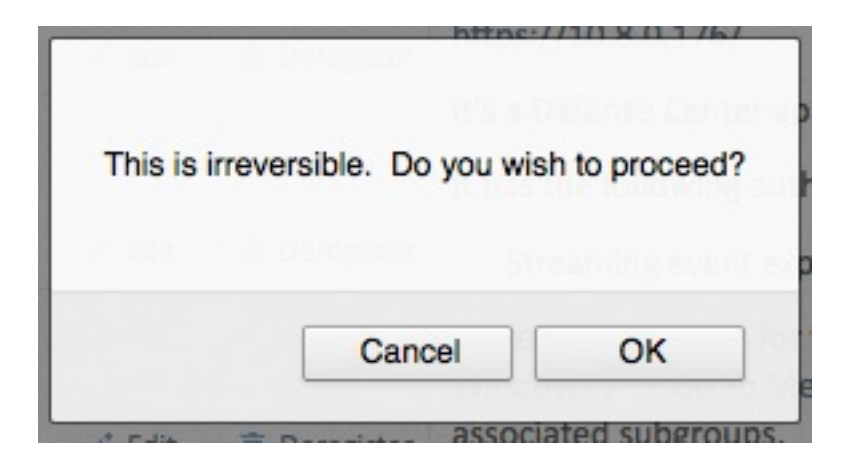

Suggerimento: Dopo aver completato la procedura, se si verifica un problema, leggere [questo documento](/content/en/us/support/docs/security/sourcefire-fireamp-private-cloud-virtual-appliance/118290-technote-fireamp-00.html) per risolvere il problema.